Security Level: Top Secret( ) Secret( ) Confidential () Open( $\sqrt$ )

# RockChip-TV Generic version of the user manual of the new interactive technology

(Technology department, TV)

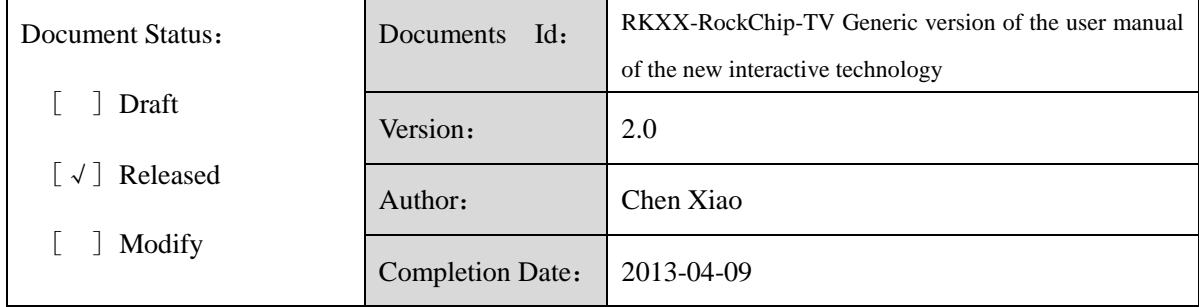

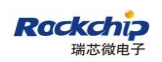

## Version History

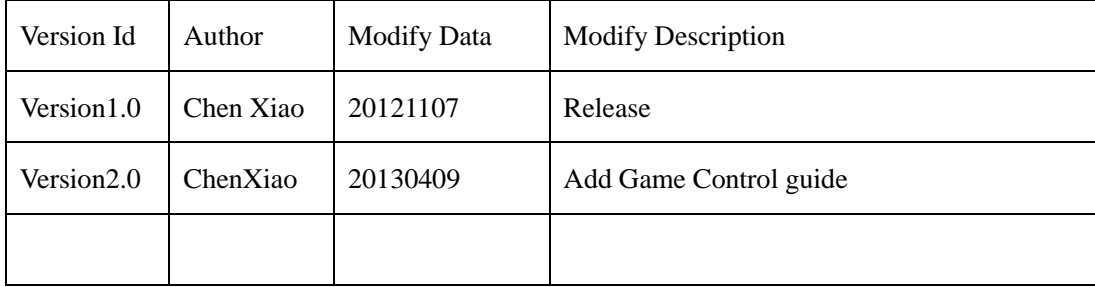

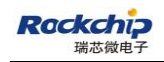

## Contents

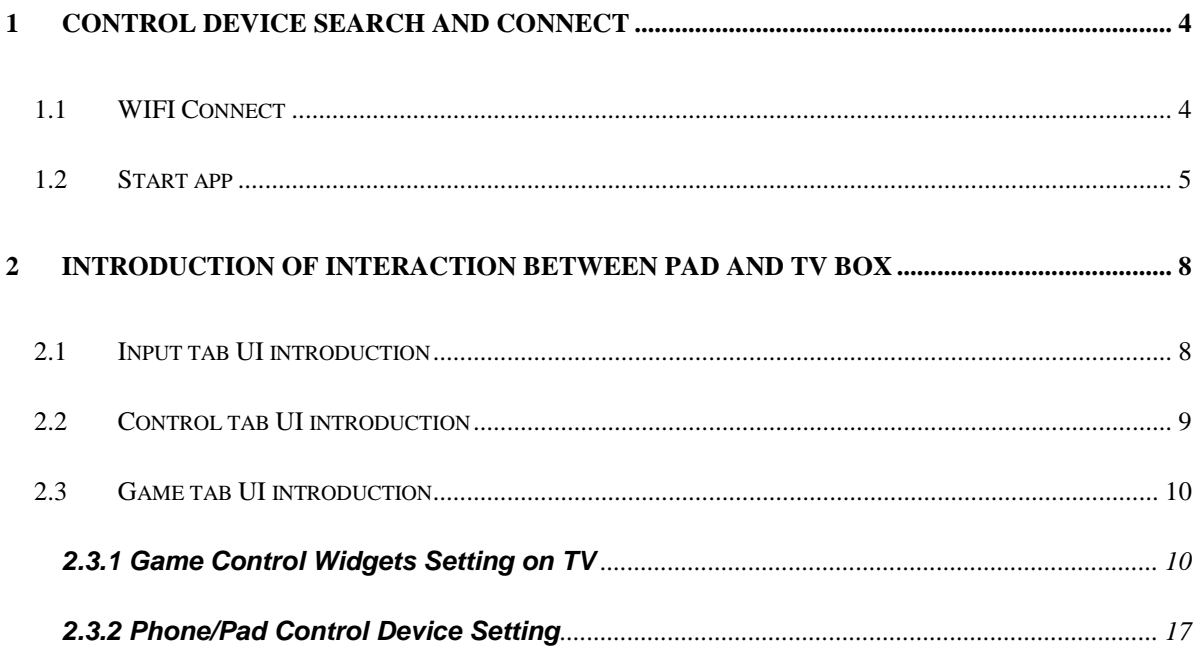

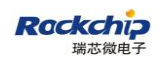

# <span id="page-3-0"></span>**1 Control Device Search And Connect**

#### <span id="page-3-1"></span>**1.1 WIFI Connect**

Firstly, pad and tv box must be in the same network, for example TP-LINK\_399648:

| Settings                |                                                                      | <b>SCAN</b>              | <b>ADD NETWORK</b> | H |
|-------------------------|----------------------------------------------------------------------|--------------------------|--------------------|---|
| WIRELESS & NETWORKS     | WI-FI                                                                |                          |                    |   |
| <b>P</b> Wi-Fi<br>on.   | Wi-Fi is already turned on.<br>wift is anabled, click to turn it aff | $\overline{\phantom{a}}$ |                    |   |
| 3<br>Bluetooth<br>OFF   |                                                                      |                          |                    |   |
| Ba Ethernet<br>DN.      | TP-LINK_388648<br>Connected                                          | ₹                        |                    |   |
| $\bullet$<br>Data usage | NETGEAR<br>Saved, ancured with WPA                                   | ₹                        |                    |   |
| More<br>DEVICE          | hardware<br>Secured with WPA2 (protected network available)          | 党                        |                    |   |
| $\Psi$ usB              | eddie-link<br>Secured with WPA/WPA2                                  | ₹                        |                    |   |
| <b>♦</b> Sound          | JOYE-DUAL<br>Secured with WPA/WPA2                                   | 党                        |                    |   |
| D Display               |                                                                      |                          |                    |   |
| <b>豆</b> Screen         | FAST_6A22F4<br>Secured with WPA/WPA2 (protected network available)   | ₹                        |                    |   |
| Storage<br>⋿            | <b>MYTEST</b><br>Protected network available                         | ÷                        |                    |   |

Figure 1.1 TV box connect to WIFI

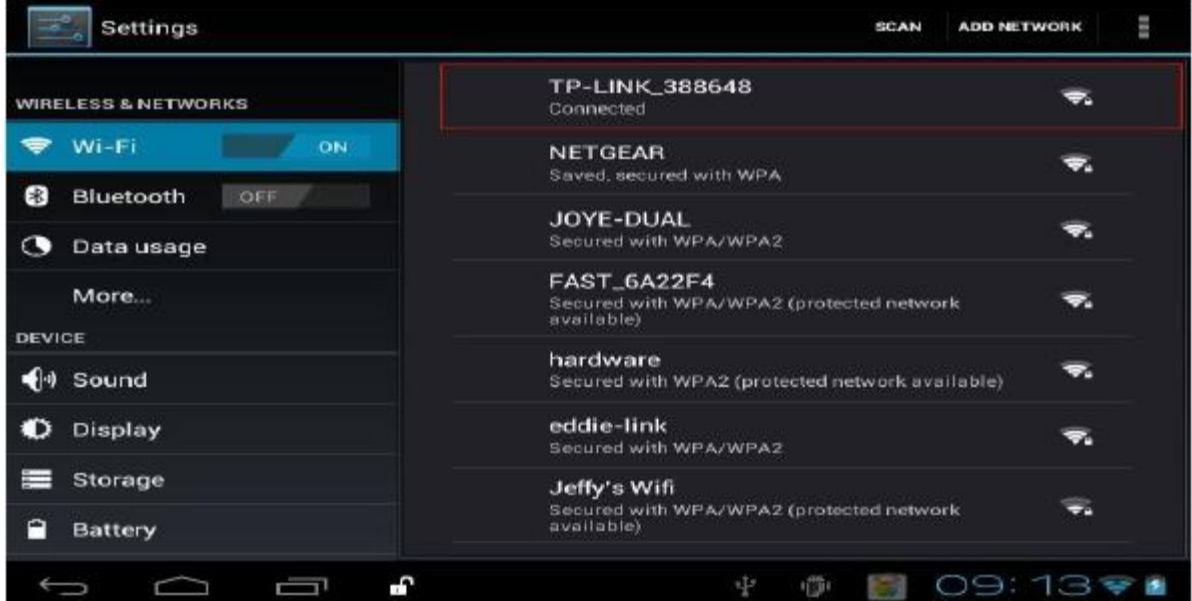

Figure 1.2 Pad connect to WIFI

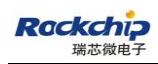

## <span id="page-4-0"></span>**1.2 Start app**

1) Open eHomeMediaCenter in TV box, then click Settings item to modify device name for better Recognition. For Example RockChip.

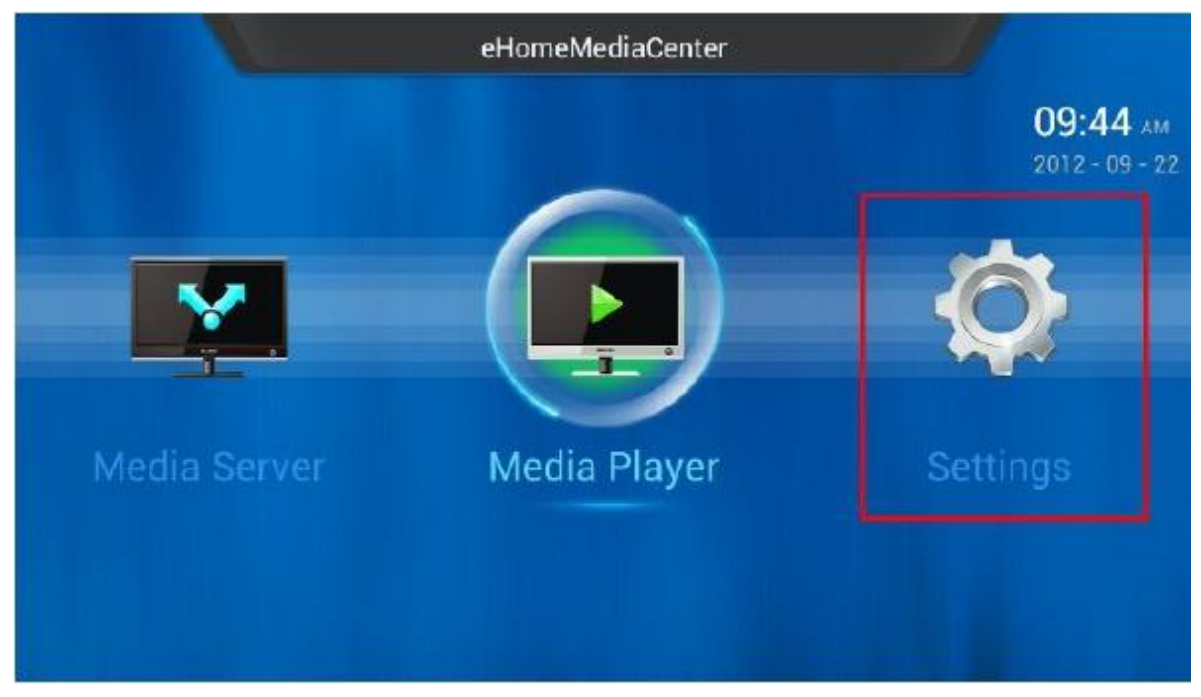

Figure 1.3 Open settings item

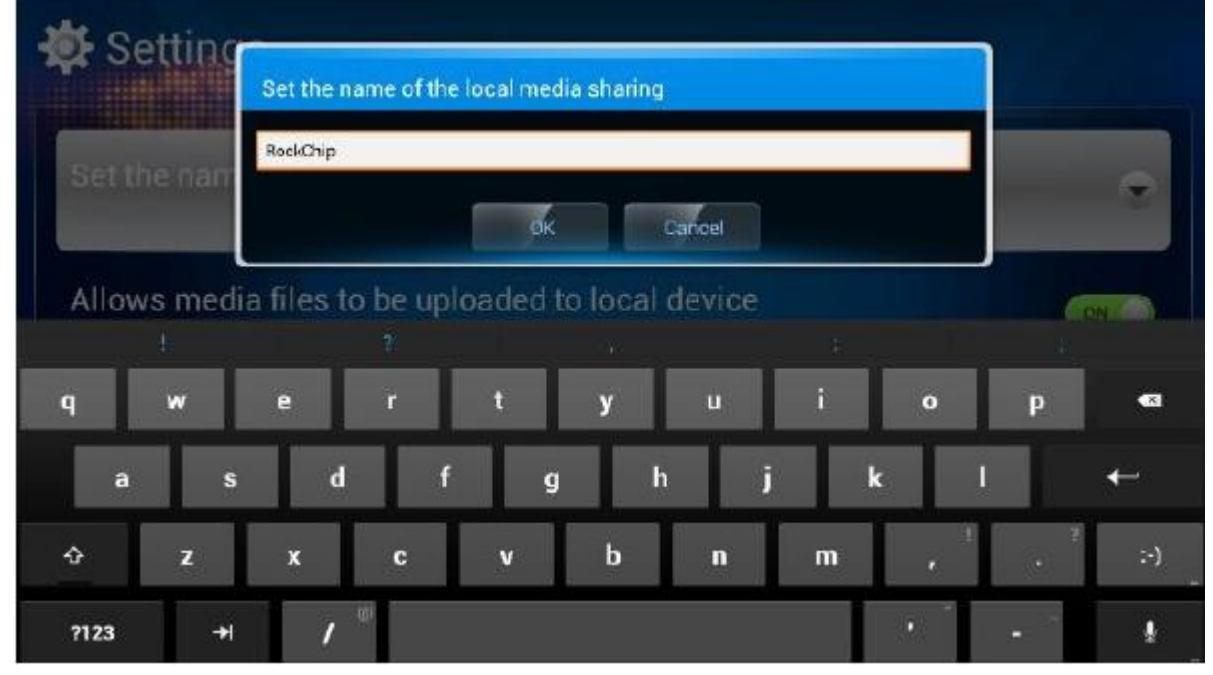

Figure 1.4 Modify Device name

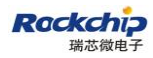

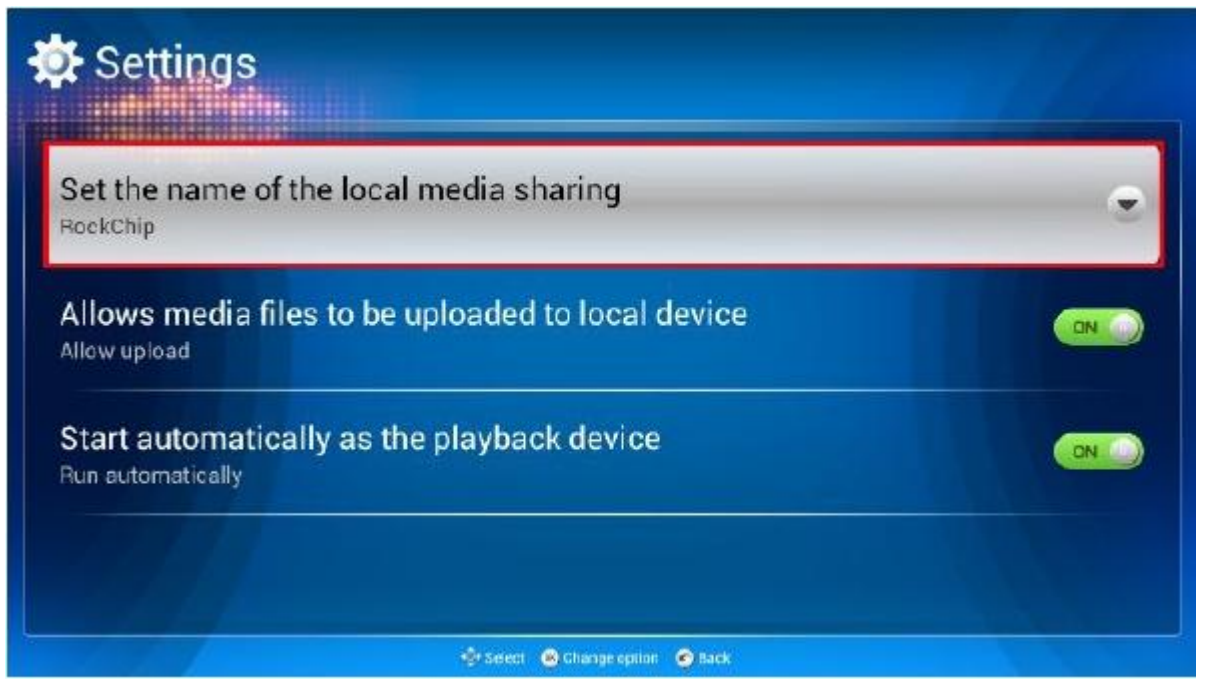

Figure 1.5 Modify finish

2) Open apk-RemoteControl in Pad

After open this app, this software will check if the history control device of user is exist. If control device doesn't exist or it is null, a device search dialog will start for user to select a control device.

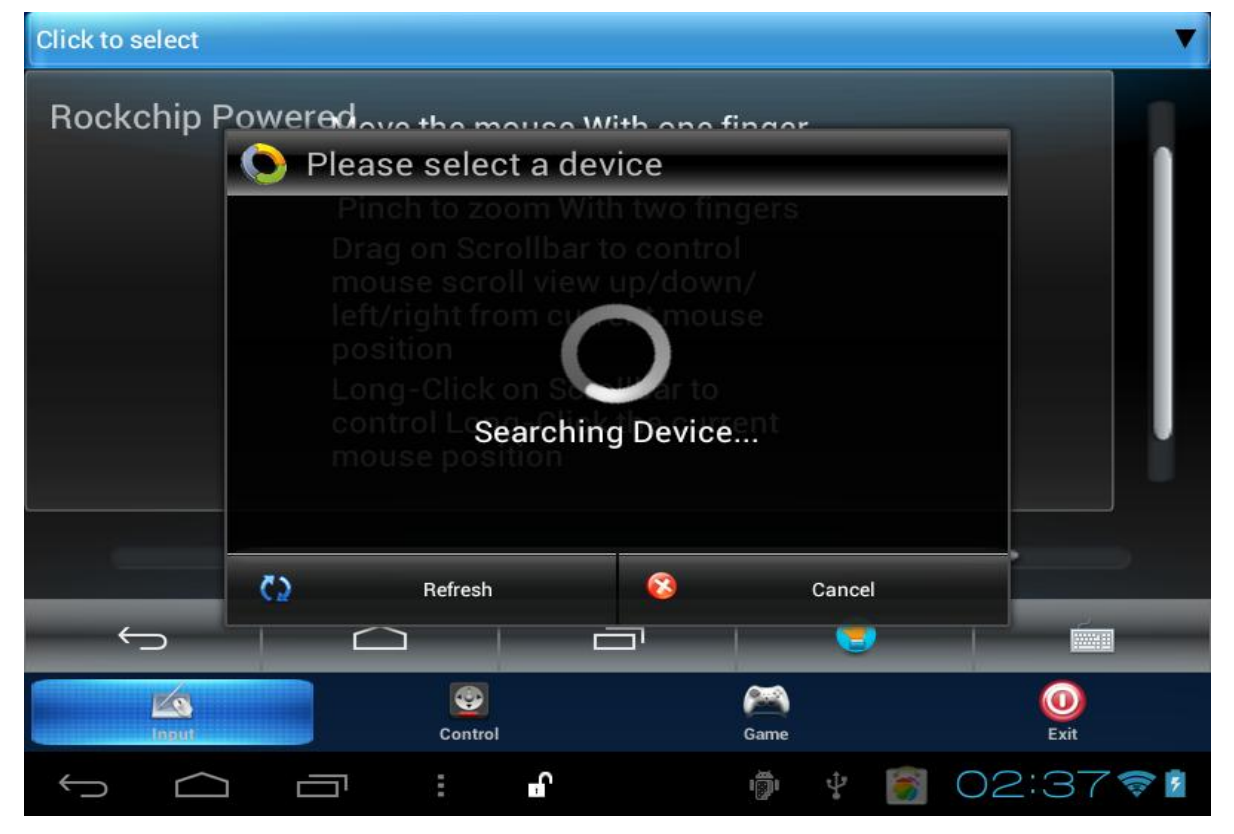

Figure 1.6 Search Deivce

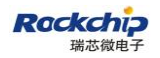

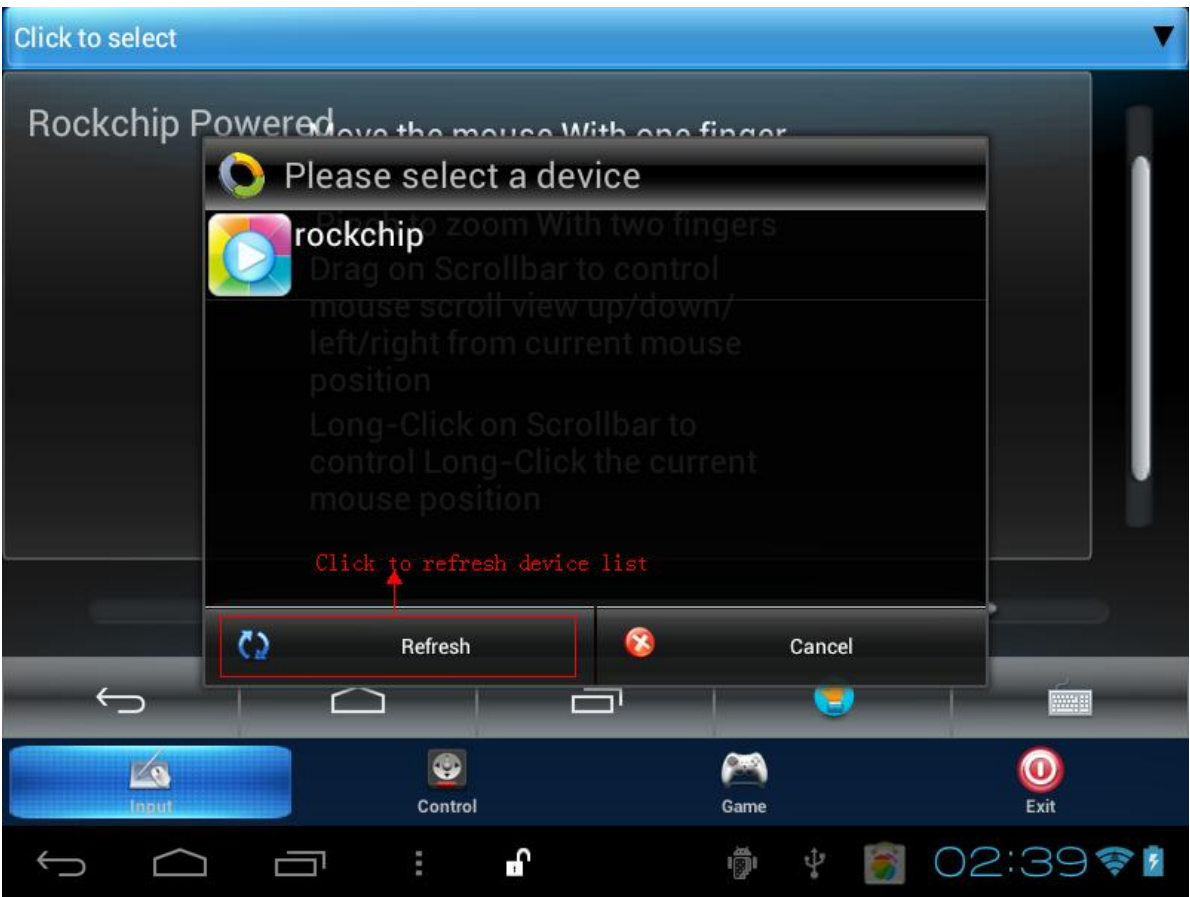

Figure 1.7 Search Device finish

Find the control device whose name is modified on TV box before. If user can't find it,we can click refresh button to refresh control device list. Then click the control device item, so TV box and Pad have been connected.

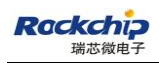

# <span id="page-7-0"></span>**2 Introduction of interaction between Pad and Tv box**

## <span id="page-7-1"></span>**2.1 Input tab UI introduction**

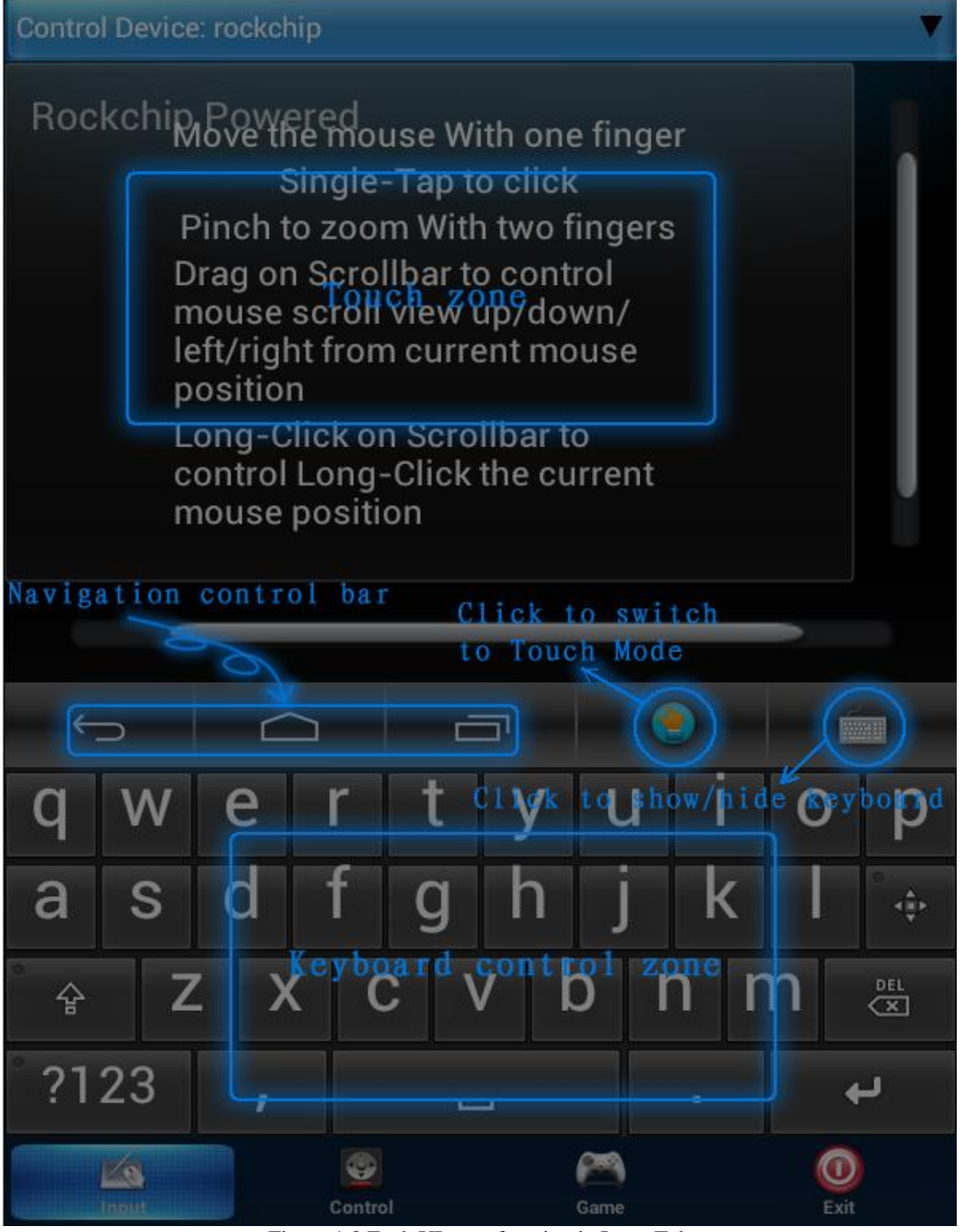

Figure 1.8 Each UI zone function in Input Tab

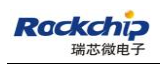

## <span id="page-8-0"></span>**2.2 Control tab UI introduction**

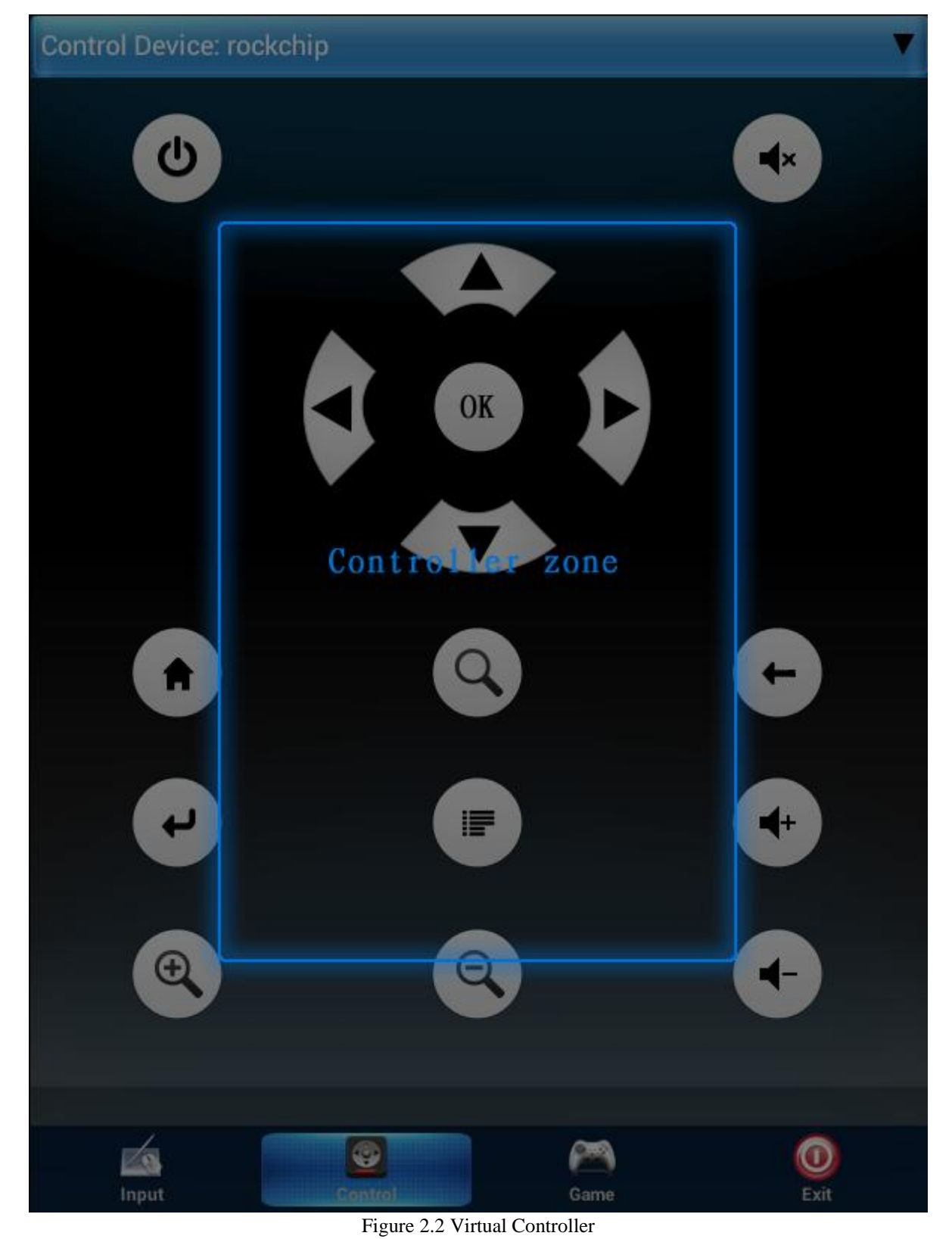

Confidential, No Spreading Page 9 of 20

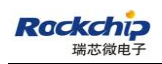

#### <span id="page-9-0"></span>**2.3 Game tab UI introduction**

#### <span id="page-9-1"></span>**2.3.1 Game Control Widgets Setting on TV**

1. Open "RKGameControlSetting" app

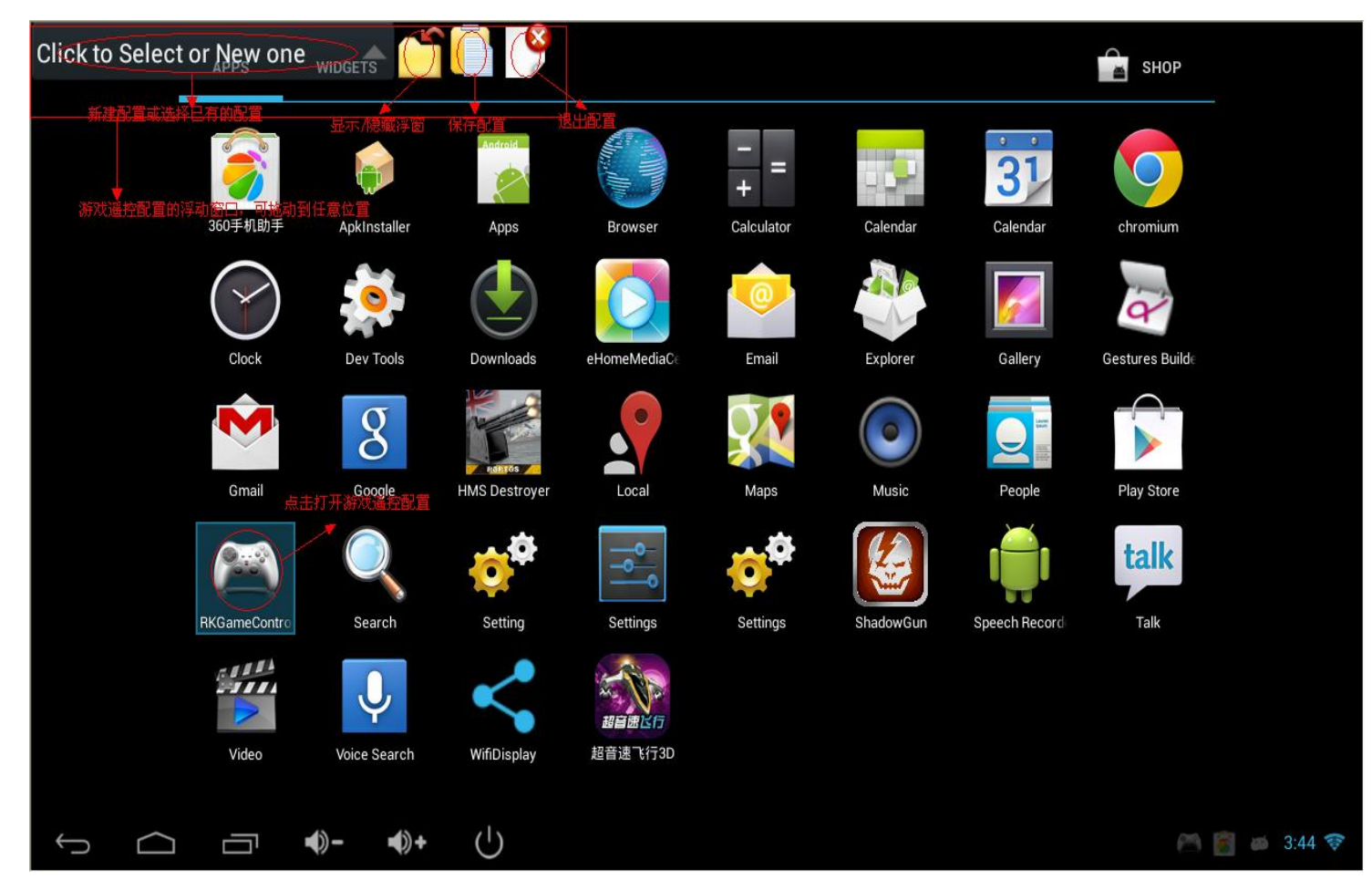

Figure 2.3.1 GameControl Config Float Window

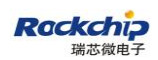

# Click to Select or New one New Setting PROCEED TO CONTROL PANEL NEAR LASERS Ō

#### 2.Open "shadowGun" to set Control Widgets

Figure 2.3.2 New Setting

Click "New Setting" button to new one config, like as Figure 2.3.2

3. Drag float widgets to game's control zone

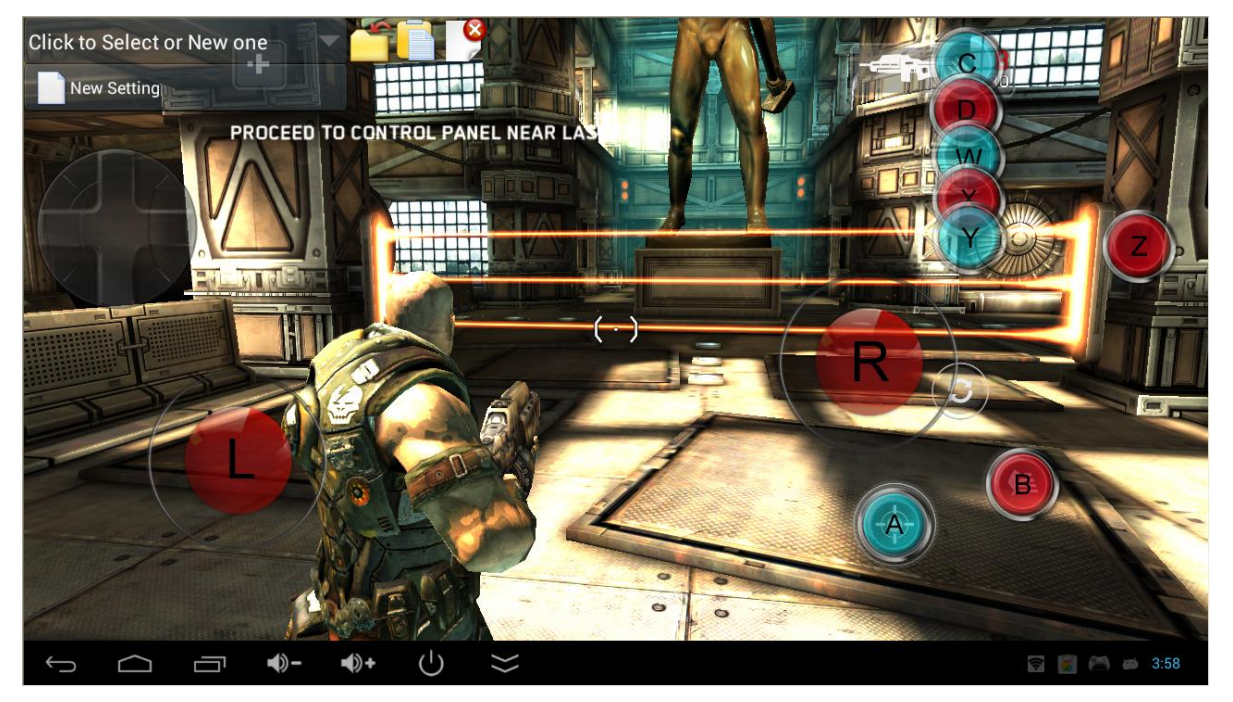

Figure 2.3.3 Drag float widgets

This game main control zone: 1.empty area of left and right sides

2. Button zone

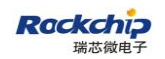

1. Empty area

Left side: move control, we can drag "L" joystick on this zone.

Right side: angle control, we can drag "R" joystick on this zone.

2. Button zone:

Shot button: drag "A" widget on it and keep their center position almost in same.

Scroll forward button: drag "B" like "A".

Weapon swap button: "C" "D" "W" "X" "Y", drag them like "A".

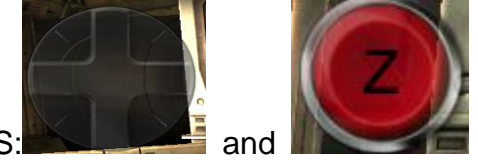

PS: and **and the same of the edge of** are not used.Drag them to the edge of

screen

Other some game settings:

Case 1: DNF

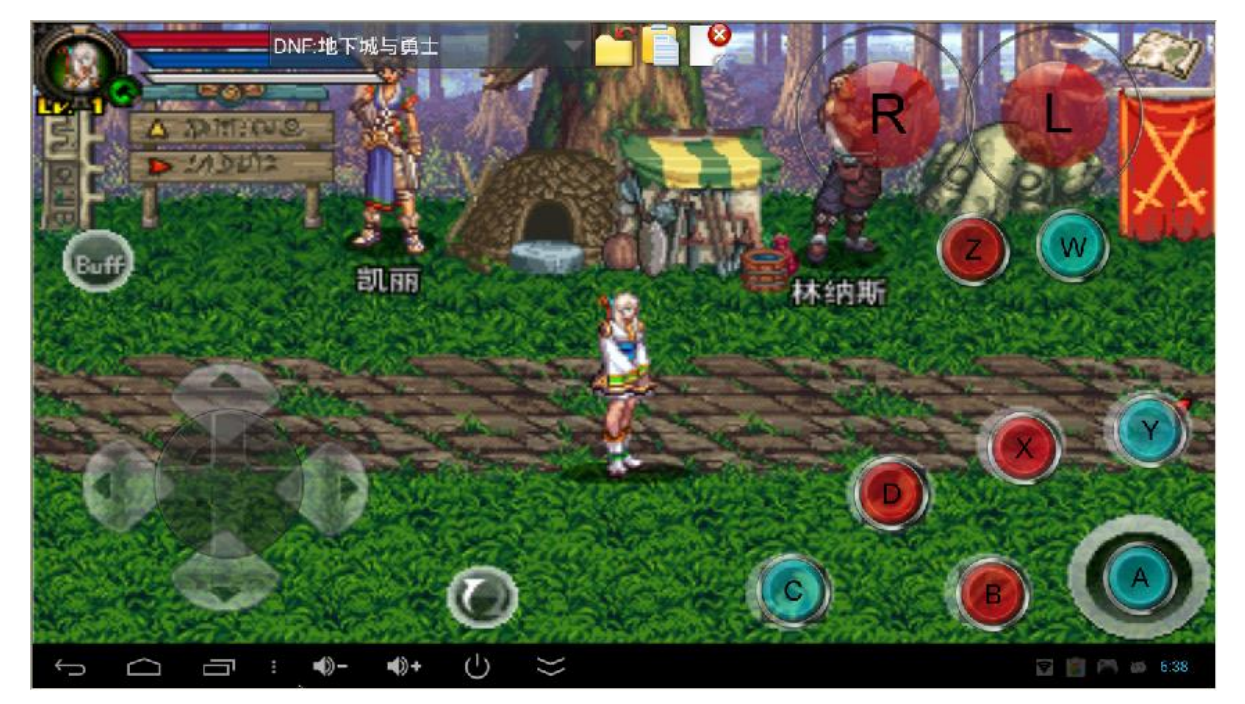

Figure 1 button and direction Key setting

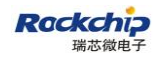

#### Fuzhou Rockchips Electronics CO., Ltd

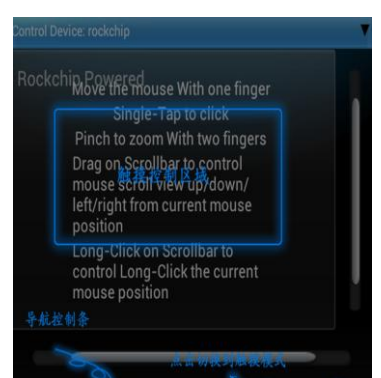

Then you need to pinch on touch pad **the second of the common out** 

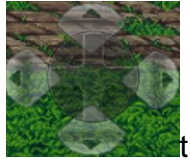

this widget, until this widget is almost coincide with control zone.

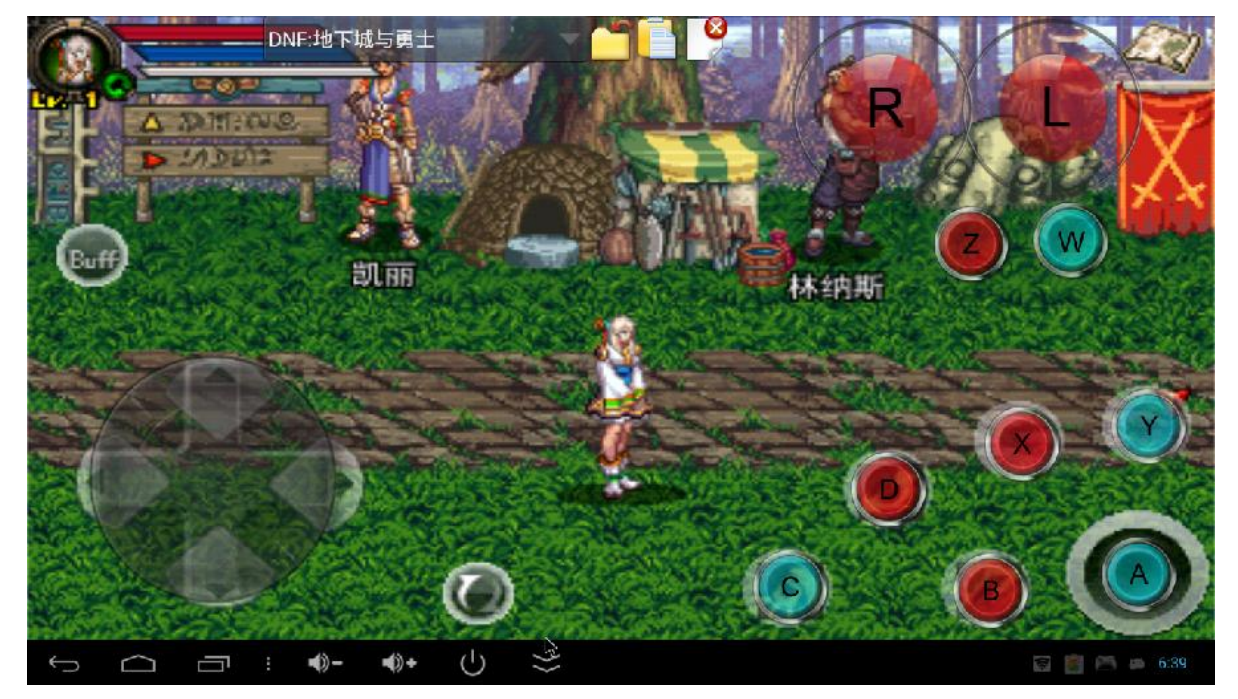

Figure 2 Pinch to Zoom out Direction Key

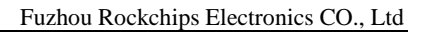

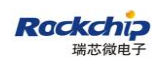

#### Case 2: Samurai Tiger

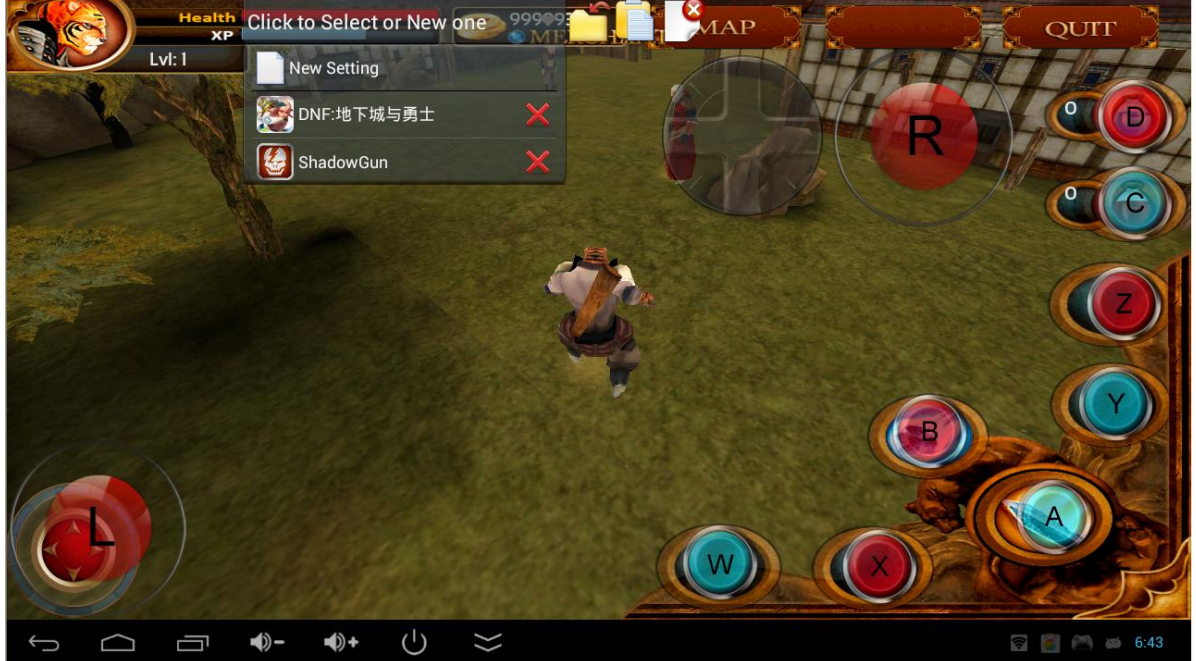

Figure 1 button and joystick setting

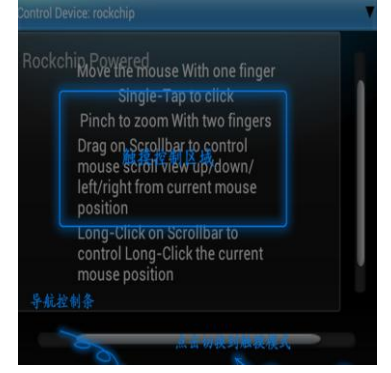

Then you need to pinch on touch pad to see the to zoom in

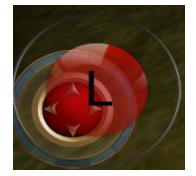

this widget, until this widget is almost coincide with control zone.

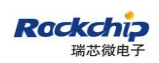

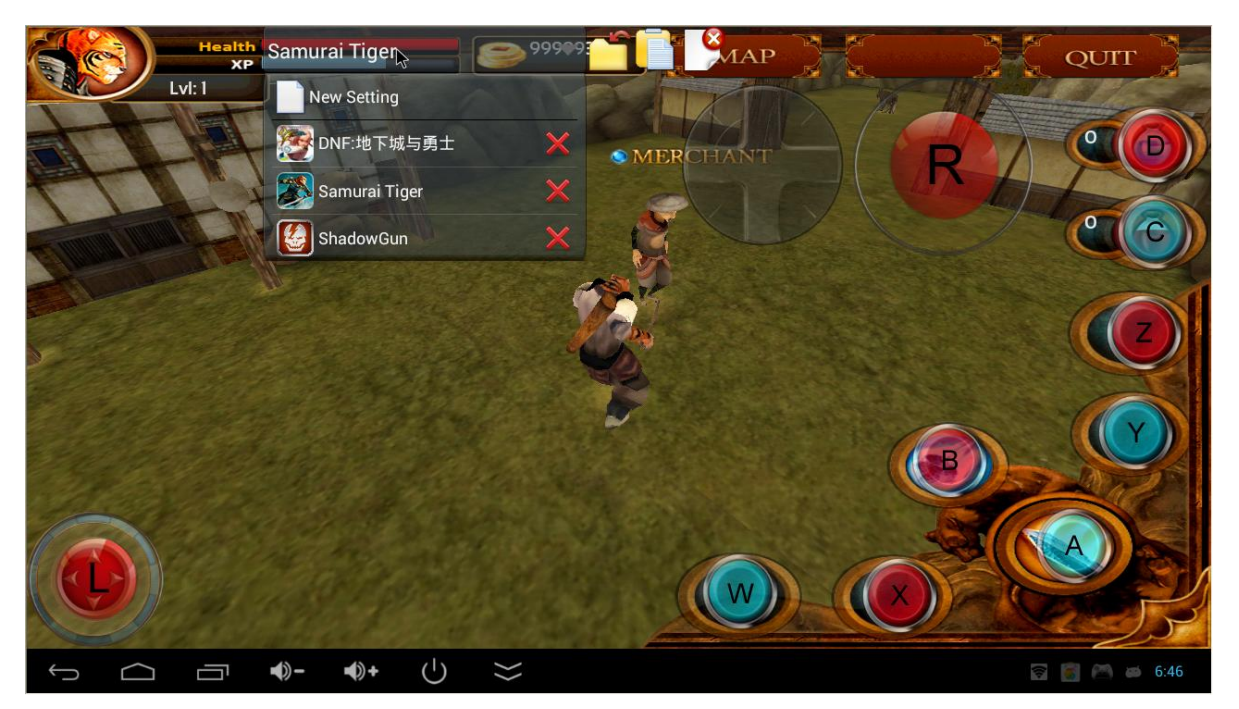

Figure 2 Pinch to Zoom in left joystick

**Summary**:**1.** Keep float Button and control zone center position almost in same.

 **2.**left/right joystick and Direction Key are almost coincide with control zone.

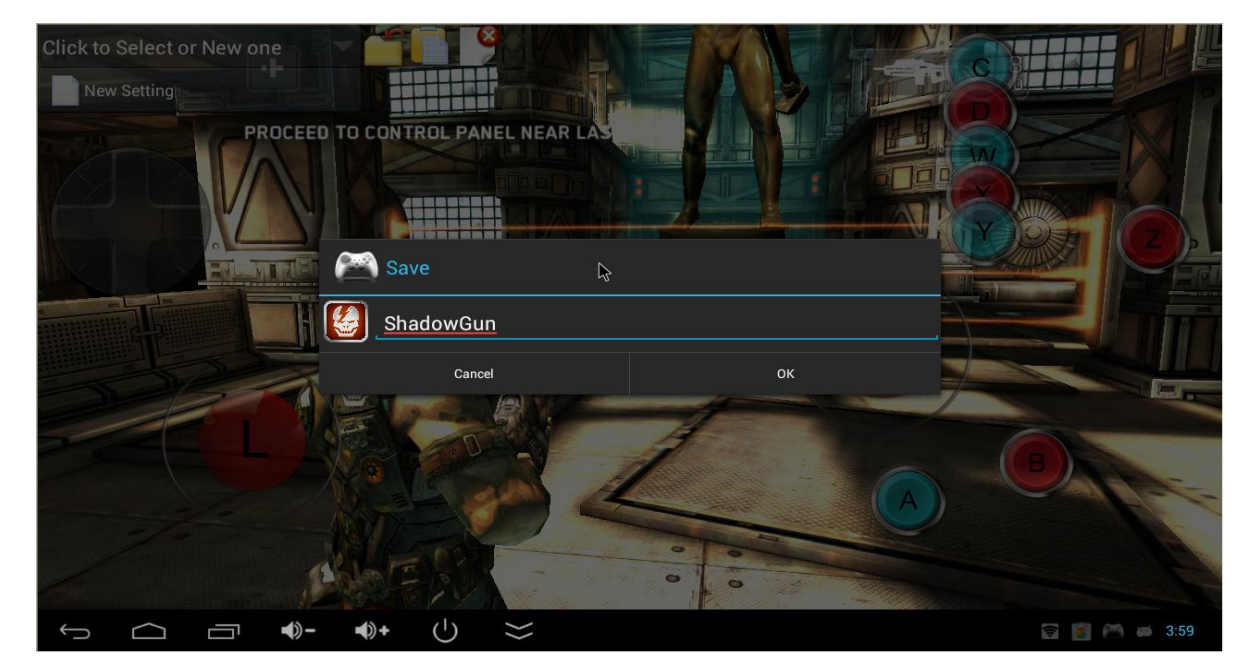

3. Save settings

Figure 2.3.4 save settings

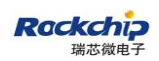

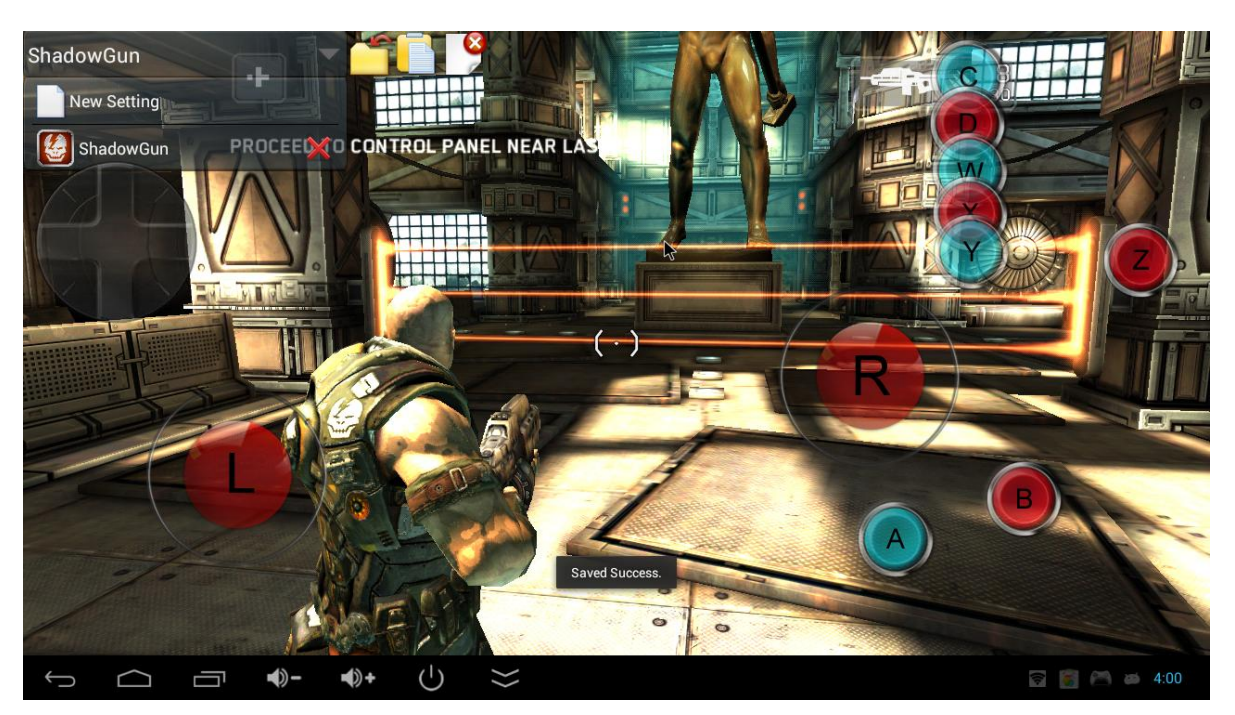

Figure 2.3.5 saved success

Click this button then click "OK". If showing "Saved success.", you have saved success. Otherwise if showing "Saved fail.....", you need to try again to save.

**Ps**:**After changing float widgets position or size,you must save them if you want the config workable.**

4.Hide or exit Setting UI

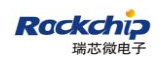

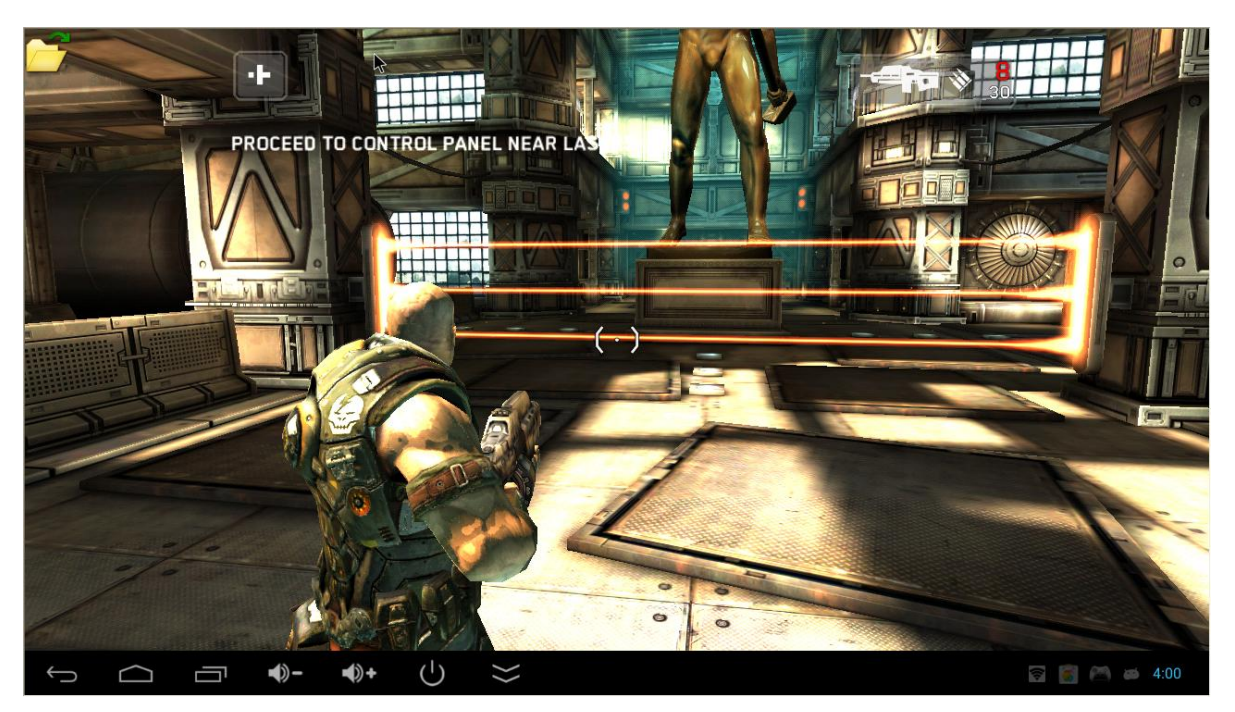

Figure 2.3.6 Hide setting UI

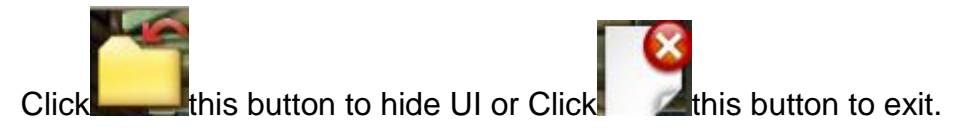

**Now you have finish the game control Settings on TV**

#### <span id="page-16-0"></span>**2.3.2 Phone/Pad Control Device Setting**

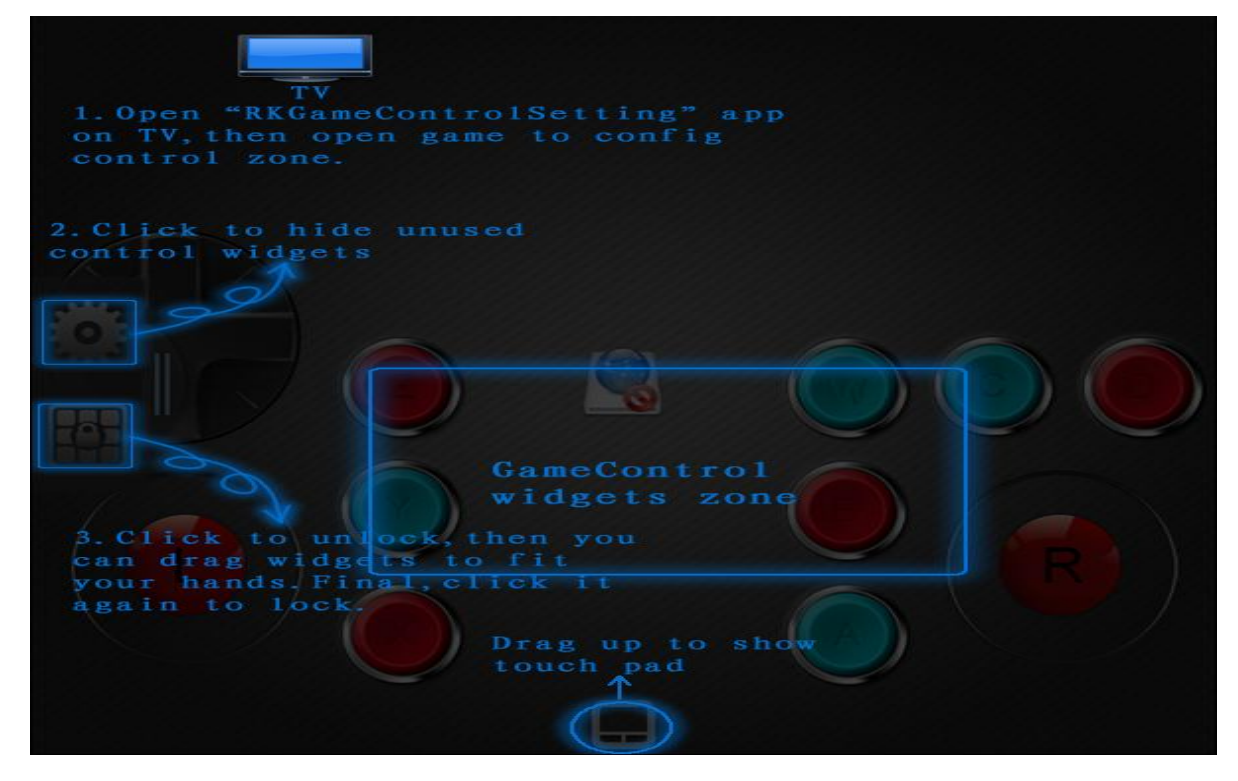

Confidential, No Spreading Page 17 of 20

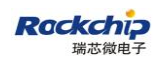

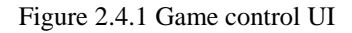

## 1. Hide unused Widgets(For example DirectionKey and "Z" in "ShadowGun")

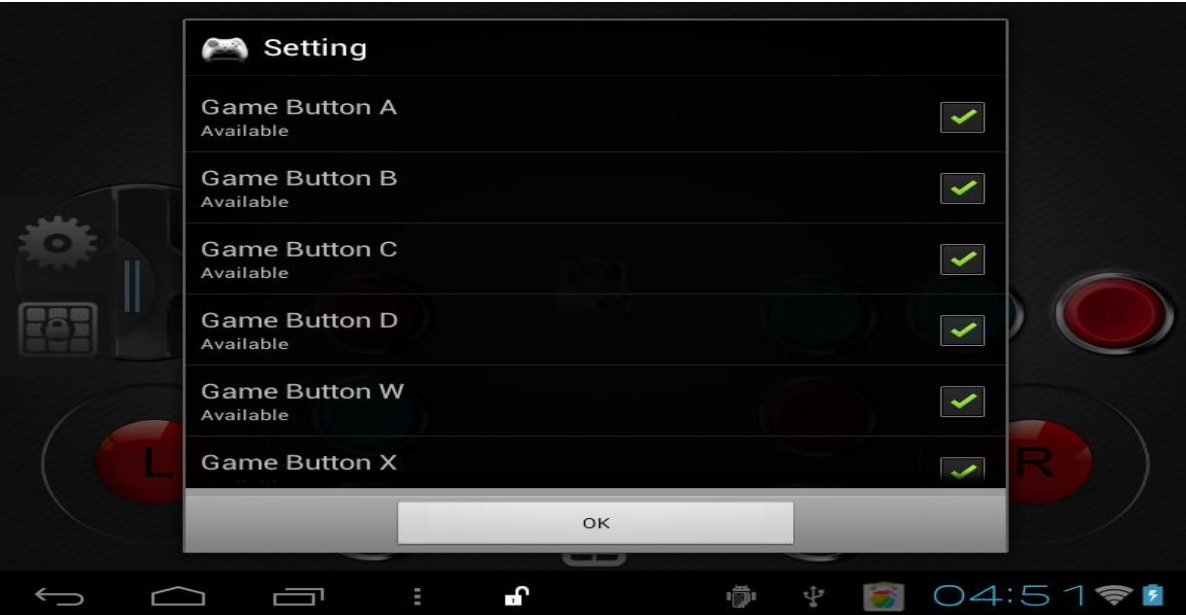

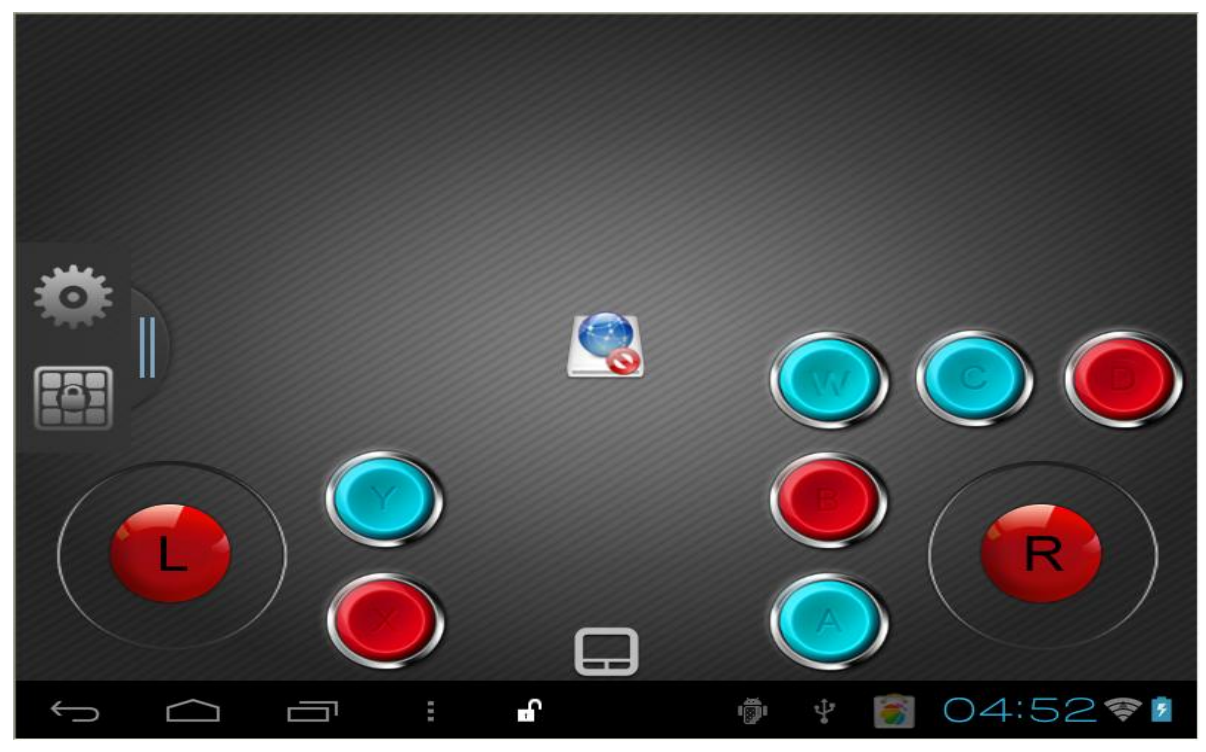

Figure 2.4.2 Hide unused Widgets

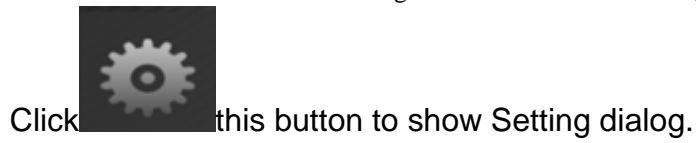

#### 2.Drag widgets to fit your hands

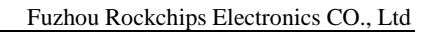

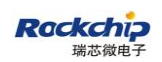

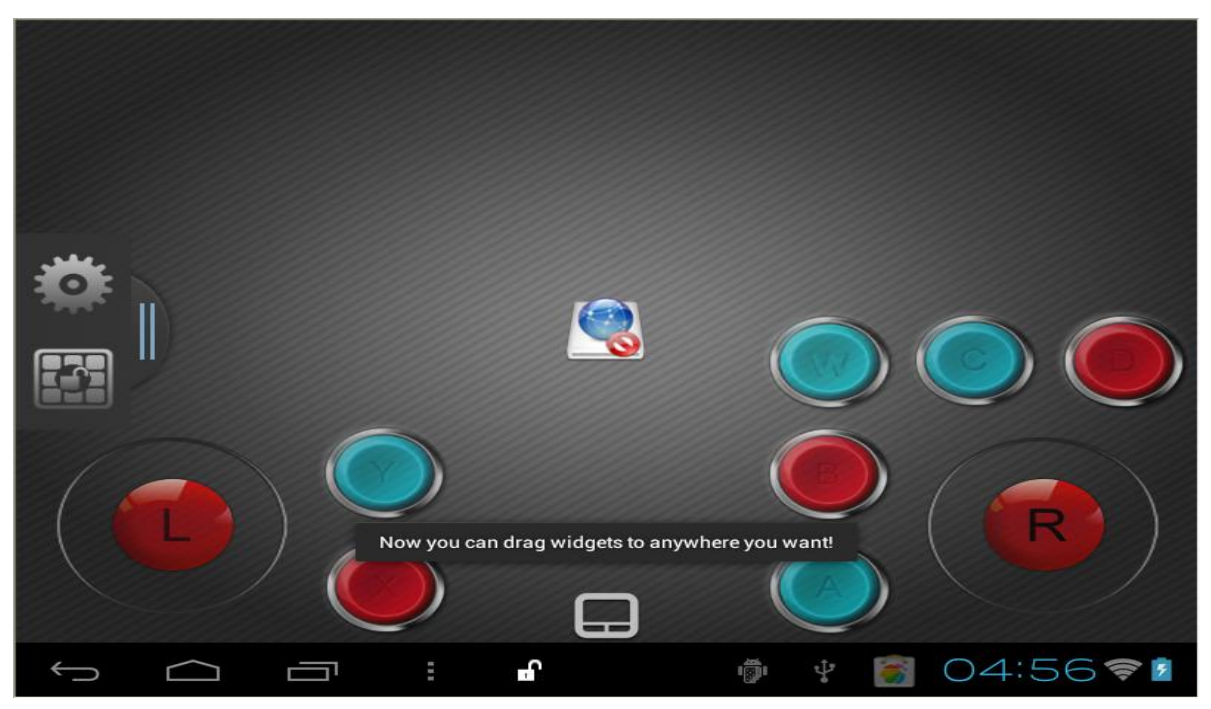

Figure 2.4.3 unlock widgets

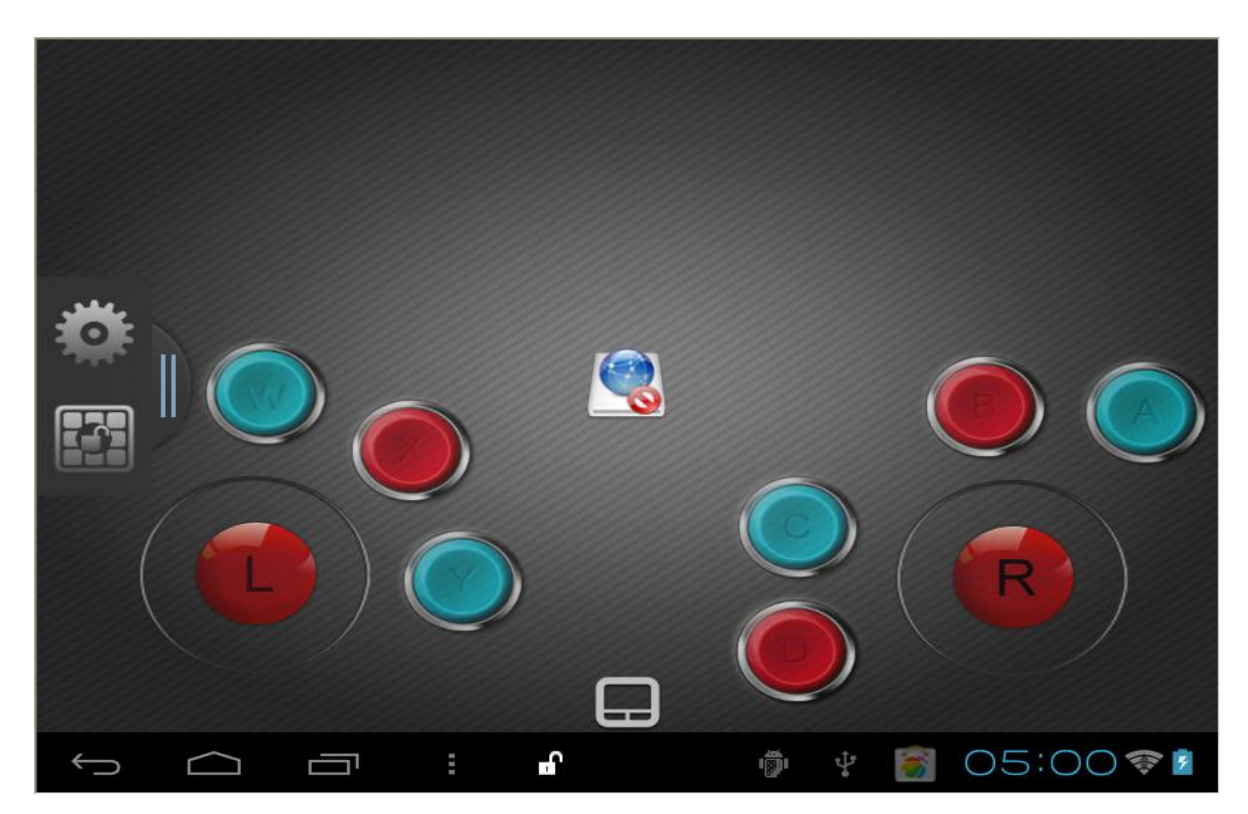

Figure 2.4.4 Drag widgets to fit your hands

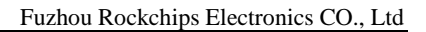

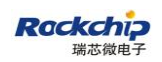

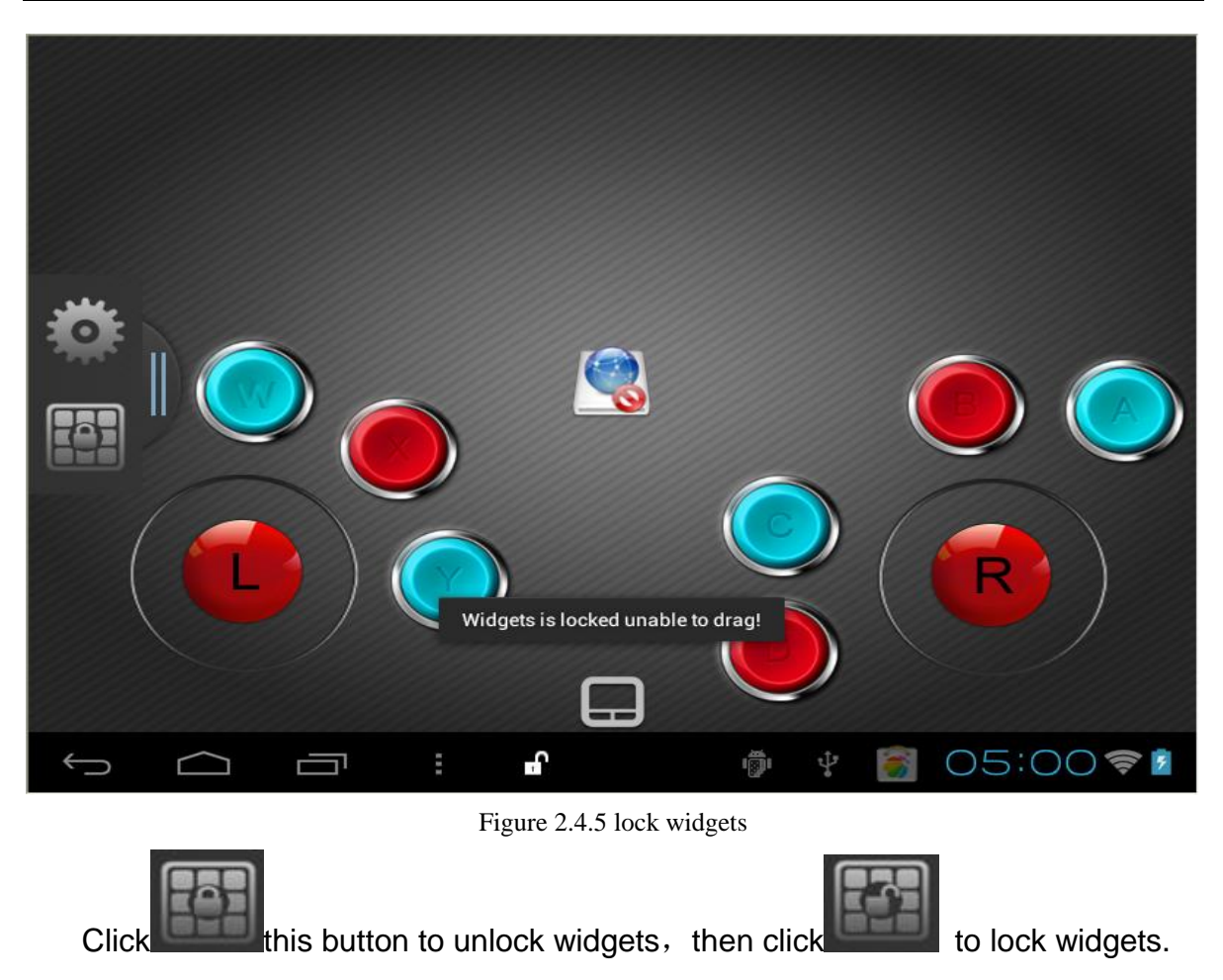

**Now after finish these setting**,**you can use your phone/pad to control the Game on TV.**